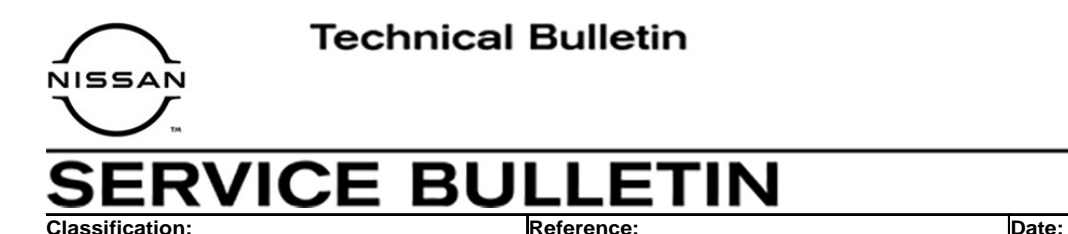

DA19-008a NTB19-031a February 3, 2021

# **BEEPING NOISE WHILE TRAVELING THROUGH OPEN AREA**

**This bulletin has been amended. See AMENDMENT HISTORY on the last page. Please discard previous versions of this bulletin.** 

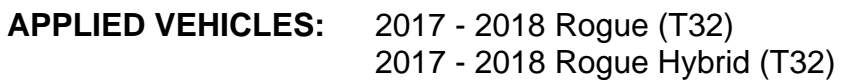

**APPLIED DATE:** Hybrid // April 2017 – September 2017 VINs beginning with JN8 // March 2017 – September 2017 VINs beginning with KNM // April 2017 – September 2017 VINs beginning with 5N1 // April 2017 – September 2017

## **IF YOU CONFIRM**

Customer reports continuous beeping noise and/or the **Driving Aids** screen shown in [Figure 1](#page-0-0) flashes, especially when driving in open areas similar to [Figure 2](#page-0-0).

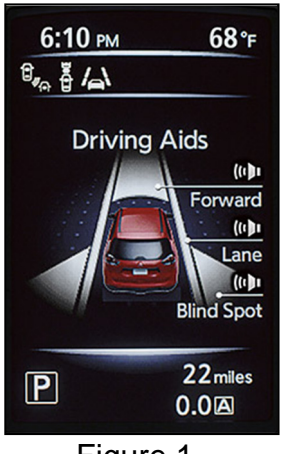

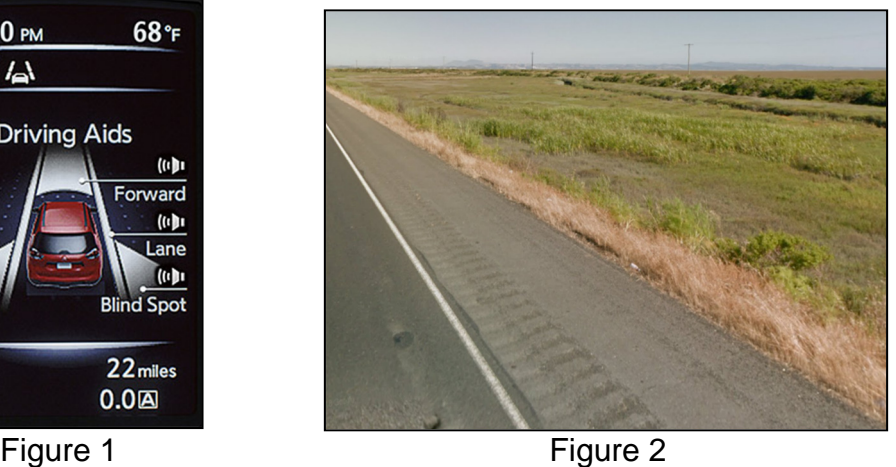

# <span id="page-0-0"></span>**ACTION**

Refer to **TABLE A** on page [8](#page-7-0) to confirm if ICC/ADAS 2 control unit reprogramming is needed.

**IMPORTANT:** The purpose of ACTION (above) is to give you a quick idea of the work you will be performing. You MUST closely follow the entire SERVICE PROCEDURE as it contains information that is essential to successfully completing this repair.

Nissan Bulletins are intended for use by qualified technicians, not 'do-it-yourselfers'. Qualified technicians are properly trained individuals who have the equipment, tools, safety instruction, and know-how to do a job properly and safely. NOTE: If you believe that a described condition may apply to a particular vehicle, DO NOT assume that it does. See your Nissan dealer to determine if this applies to your vehicle.

## **SERVICE PROCEDURE**

## **ICC/ADAS 2 Reprogramming**

#### **IMPORTANT: Before starting, make sure:**

- **ASIST on the CONSULT PC has been synchronized (updated) to the current date.**
- **All CONSULT–III plus (C-III plus) software updates (if any) have been installed. NOTE:** The CONSULT PC automatically gets applicable reprogramming data during ASIST synchronization.
- A screen print for warranty documentation can be done from the CONSULT PC during this process while still connected to the vehicle.
- **No DTCs stored.** 
	- o Use C-III plus to perform Self Diagnosis for all systems.
	- o If there are any DTCs; diagnose, perform repairs, and erase DTCs **before** continuing.

- <span id="page-1-0"></span>1. Connect the plus Vehicle Interface (plus VI) to the vehicle.
	- Make sure to use the correct VI for C-III plus (plus VI).

**CAUTION:** Make sure the plus VI is securely connected. If the plus VI connection is loose during reprogramming, the process will be interrupted and the **control unit may be damaged.** 

2. Connect the AC Adapter to the CONSULT PC.

**CAUTION:** Be sure to connect the AC Adapter. If the CONSULT PC battery voltage drops during reprogramming, the process will be interrupted and the **control unit may be damaged**.

- 3. Connect the GR-8 to the vehicle battery:
	- Set the GR-8 to "Power Supply" mode.

**CAUTION** : DO NOT use a standard GR-8 for Hybrid vehicles. Make sure to connect the GR-8 securely to the 12V battery. Make sure the battery voltage stays between 12.0V and 15.5V during reprogramming. If the battery voltage goes out of this range during reprogramming, the **control unit may be damaged**.

4. Turn OFF all external Bluetooth<sup>®</sup> devices (e.g., cell phones, printers, etc.) within range of the CONSULT PC and the VI.

**CAUTION:** Make sure to turn OFF all external Bluetooth® devices. If Bluetooth® signal waves are within range of the CONSULT PC and the VI during reprogramming, reprogramming may be interrupted and the **control unit may be damaged**.

- 5. Turn the ignition ON with the engine OFF.
	- The engine must not start or run during the reprogramming procedure.
- 6. Turn OFF all vehicle electrical loads such as exterior lights, interior lights, HVAC, blower, rear defogger, audio, NAVI, seat heater, steering wheel heater, etc.
- 7. Turn ON the CONSULT PC.
- 8. Select CONSULT-III plus (open C-III plus).
- 9. Wait for the plus VI to be recognized.
	- Serial number will display when the plus VI is recognized.

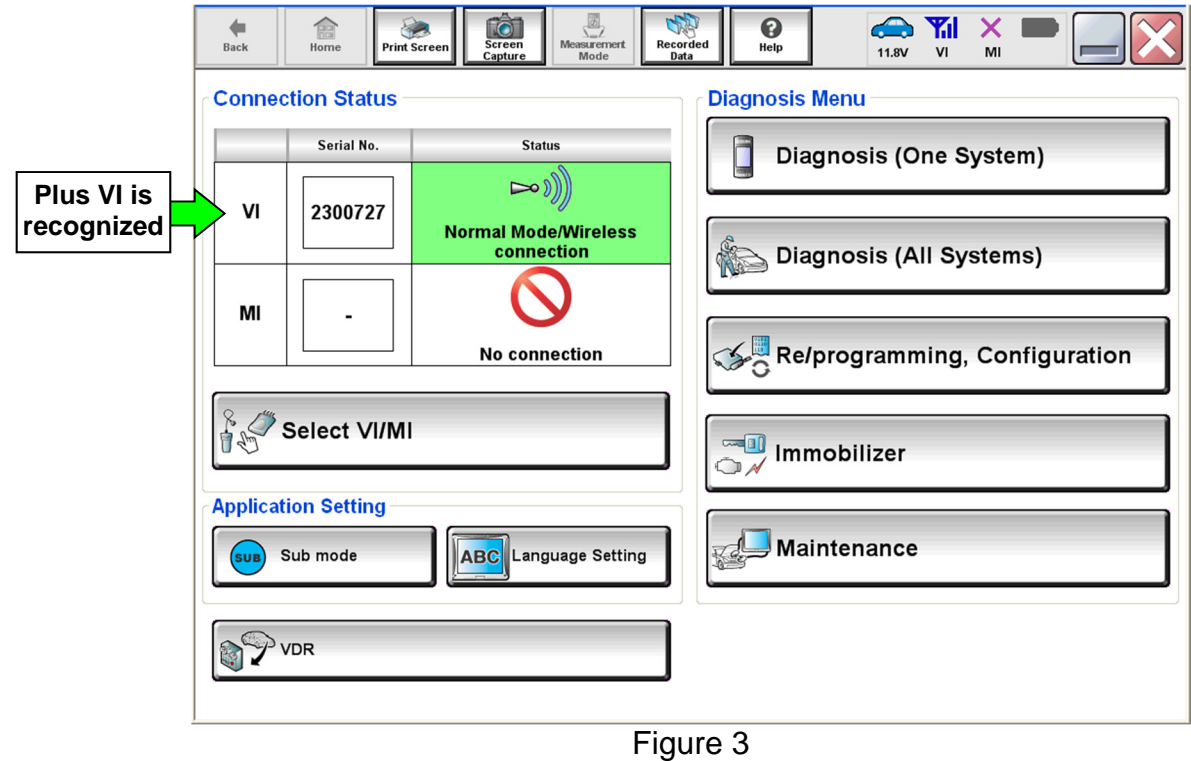

10. Select **Re/programming, Configuration**.

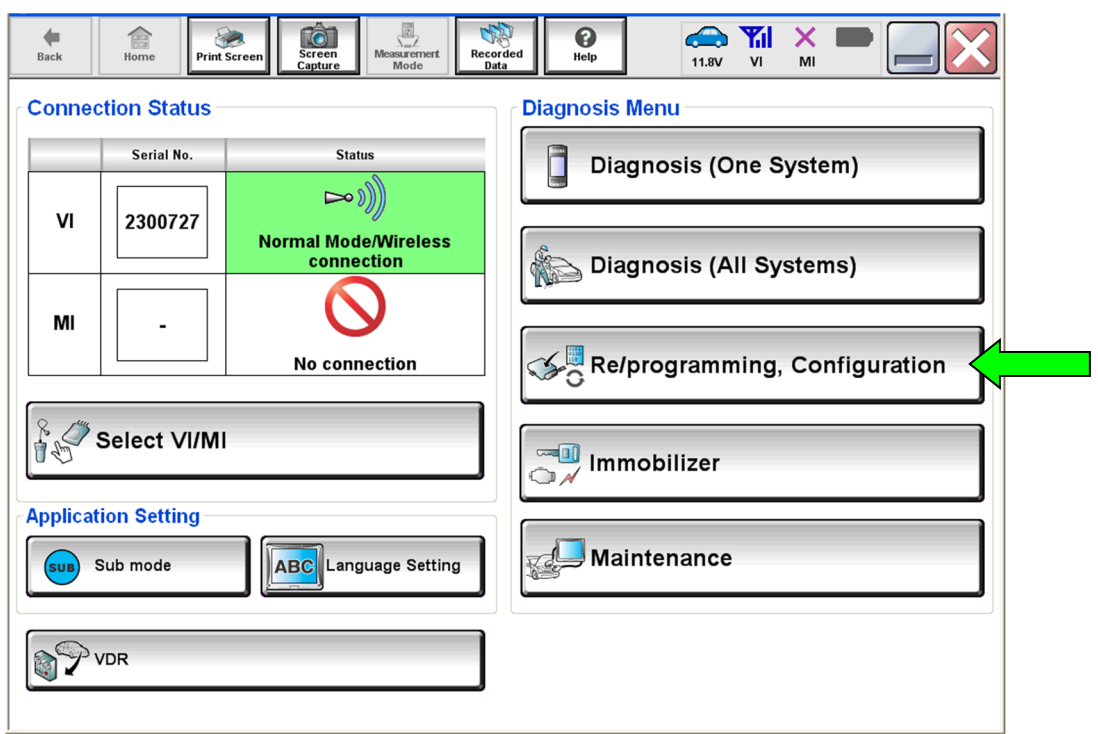

Figure 4

- 11. Use arrows (if needed) to view and read all precautions.
- 12. Check the box confirming the precautions have been read.
- 13. Select **Next**.

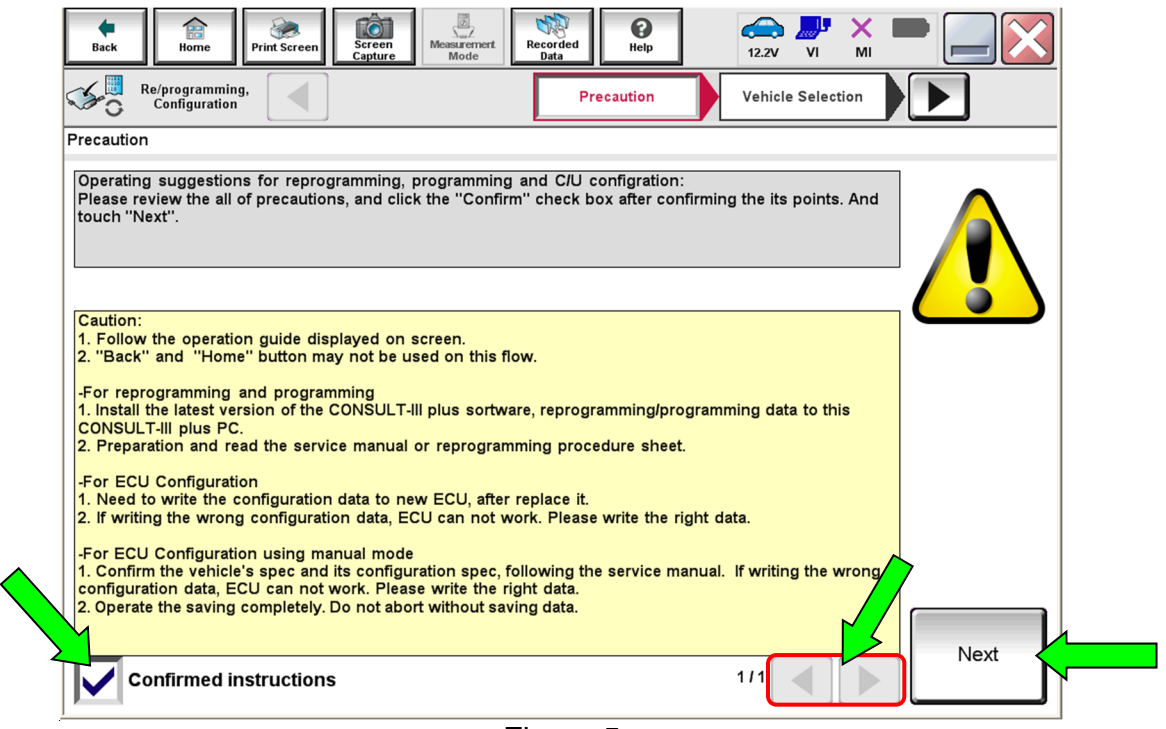

Figure 5

# 14. Select **Automatic Selection(VIN)**.

• If the screen in [Figure 6](#page-4-0) does not display, skip to step [15](#page-5-0).

<span id="page-4-0"></span>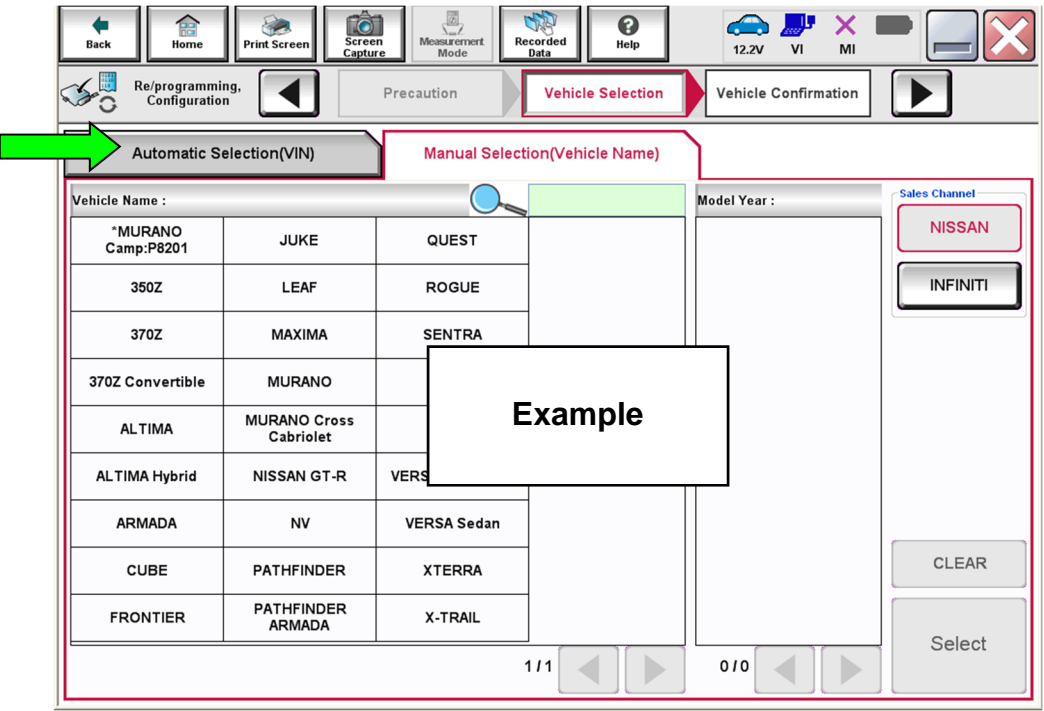

Figure 6

<span id="page-5-0"></span>15. Make sure **VIN or Chassis #** matches the vehicle's VIN.

16. If the correct VIN is displayed, select **Confirm**.

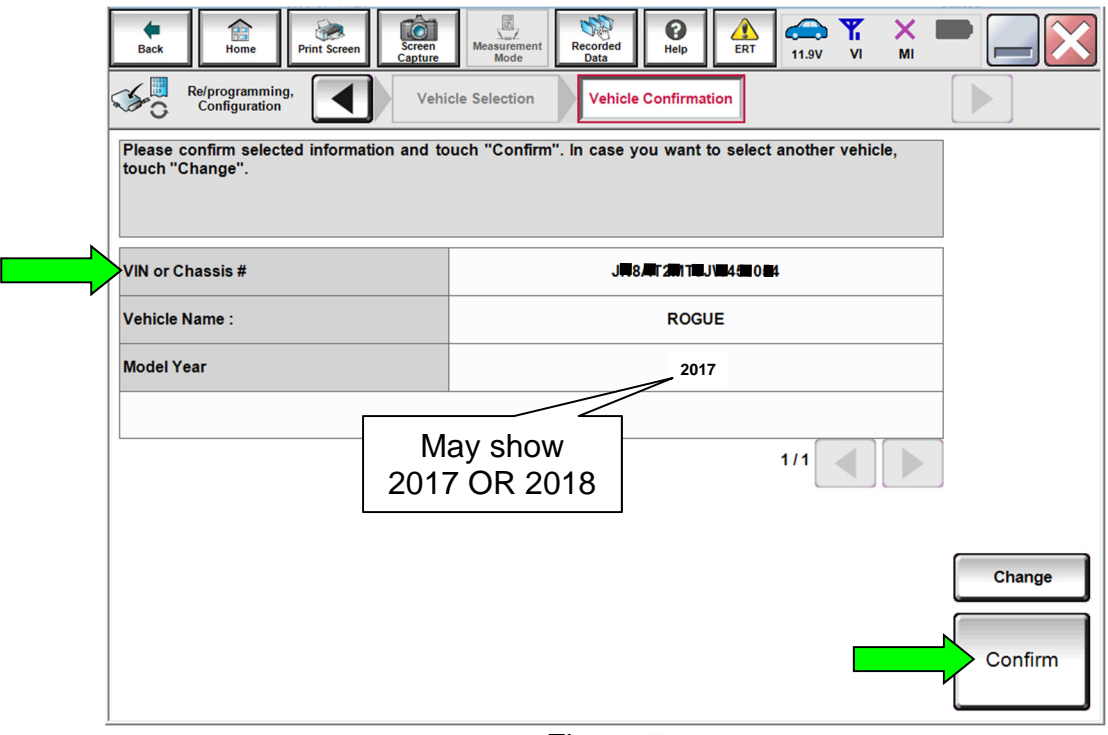

Figure 7

17. Select **Confirm**.

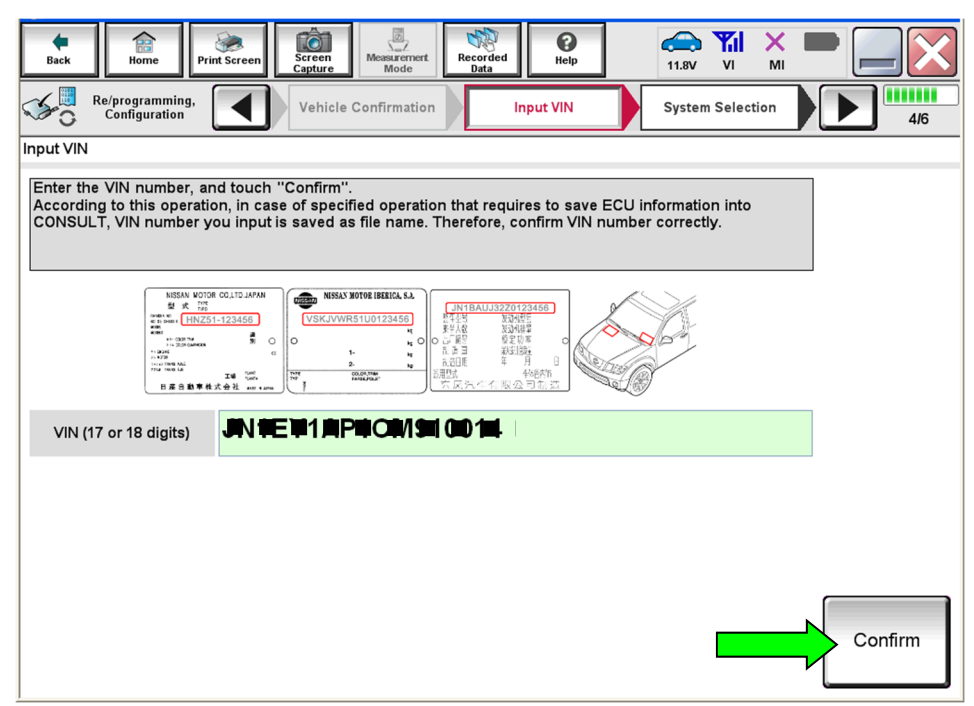

Figure 8

# 18. Select **ICC/ADAS 2**.

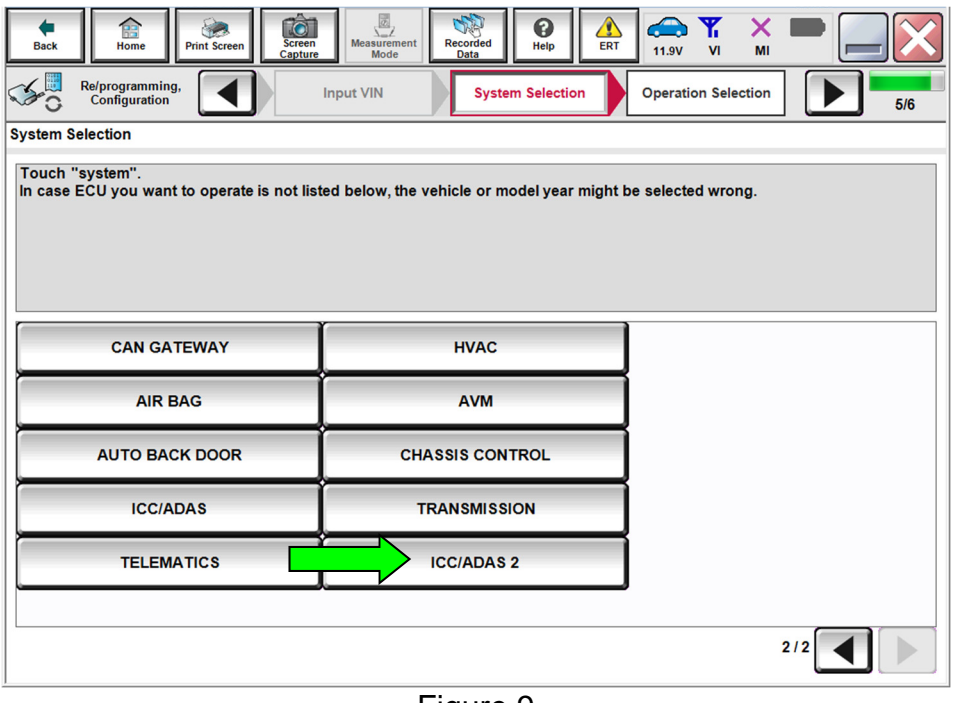

Figure 9

# 19. Select **Reprogramming**.

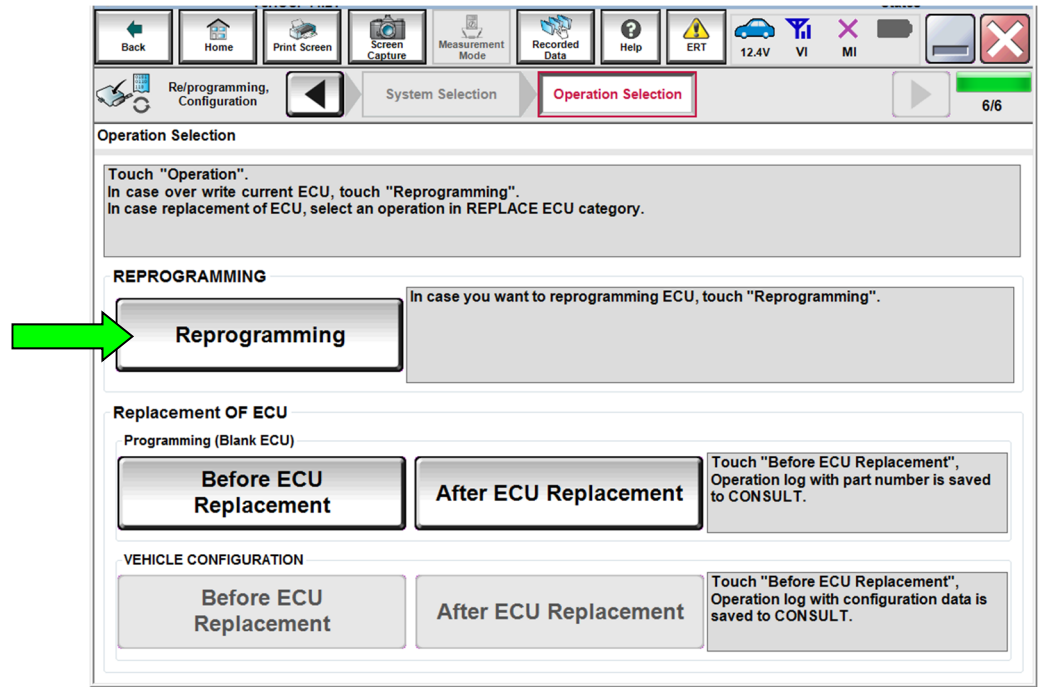

Figure 10

- <span id="page-7-0"></span>20. When you get to the screen shown in [Figure 11](#page-7-1), confirm that a reprogram is available as follows.
	- A. Find the ICC/ADAS 2 **Part Number** and write it on the repair order.

**NOTE:** This is the current ICC/ADAS 2 Part Number (P/N).

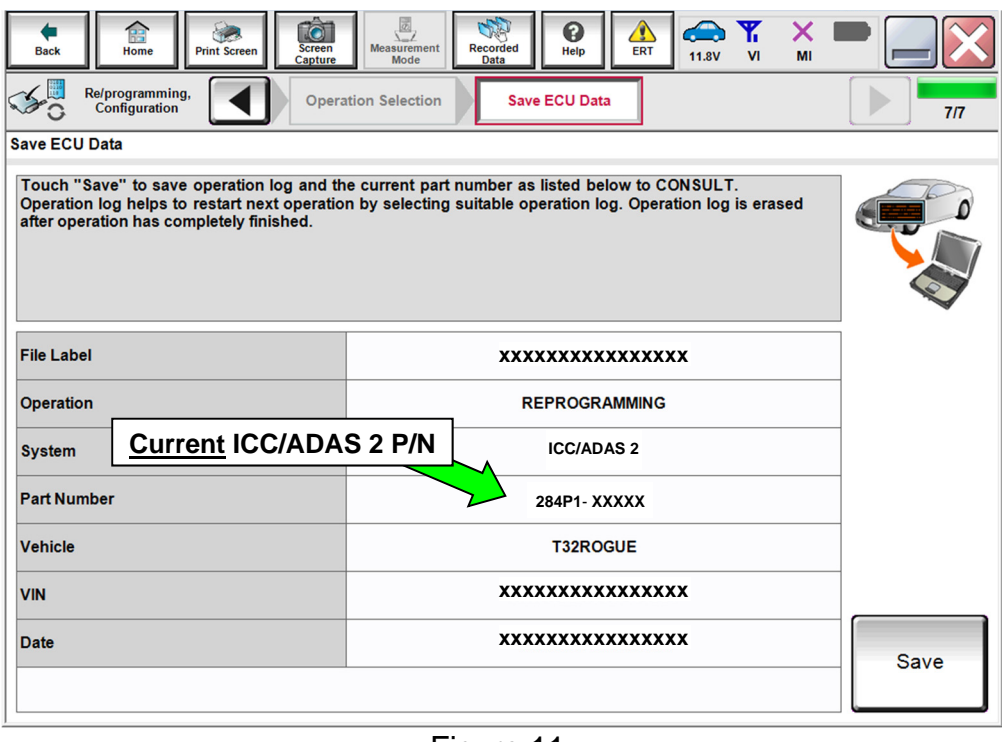

Figure 11

- <span id="page-7-1"></span>B. Compare the P/N you wrote down to the numbers in the **Current ICC/ADAS 2 Part Number** column in **Table A**.
	- If there is a match, continue with the reprogramming procedure.
	- If there is not a match in Table A, this bulletin does not apply. See the ESM (Electronic Service Manual) for further diagnostic information.

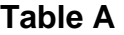

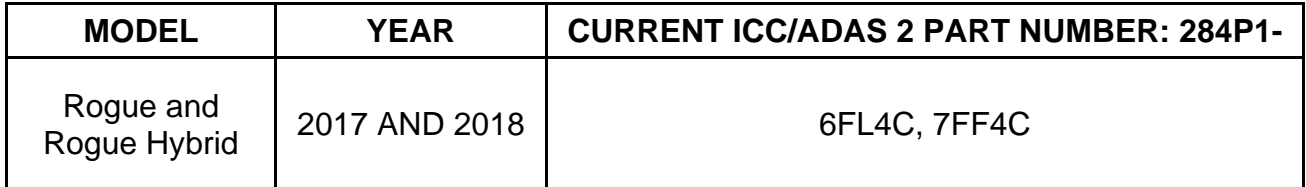

21. Follow the on-screen instructions to navigate C-III plus and reprogram the ICC/ADAS 2.

• Refer to steps [1](#page-1-0) through [20](#page-7-0) starting on page [2](#page-1-0) for further details.

# **NOTE:**

- In some cases, more than one new P/N for reprogramming is available.
	- $\triangleright$  If more than one new P/N is available, the screen in [Figure 12](#page-8-0) displays.
	- Select and use the reprogramming option that does **not** have the message "Caution! Use ONLY with NTBXX-XXX".
- If you get this screen and it is blank (no reprogramming listed), it means there is no reprogramming available for this vehicle. Close C-III plus and refer back to ASIST for further diagnosis.

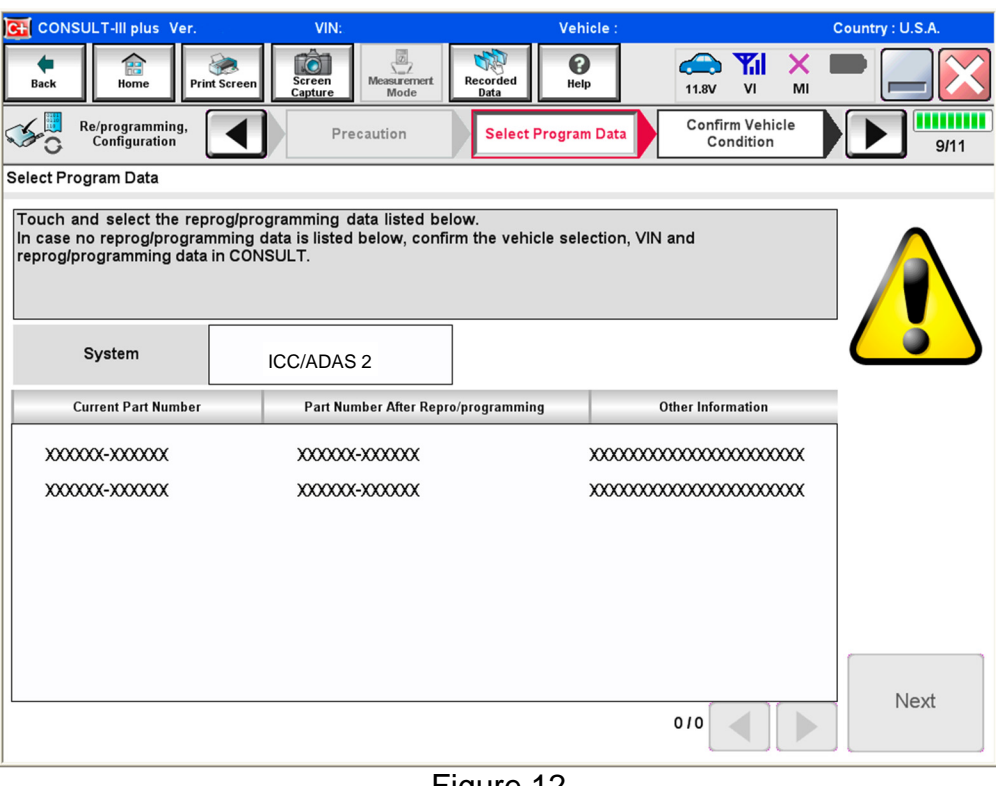

<span id="page-8-0"></span>Figure 12

22. When the screen in [Figure 13](#page-9-0) displays, reprogramming is complete.

**NOTE:** If the screen in [Figure 13](#page-9-0) does not display (indicating that reprogramming did not complete), refer to ICC/ADAS 2 recovery on the next page.

23. Disconnect the GR-8 from the vehicle.

### 24. Select **Next**.

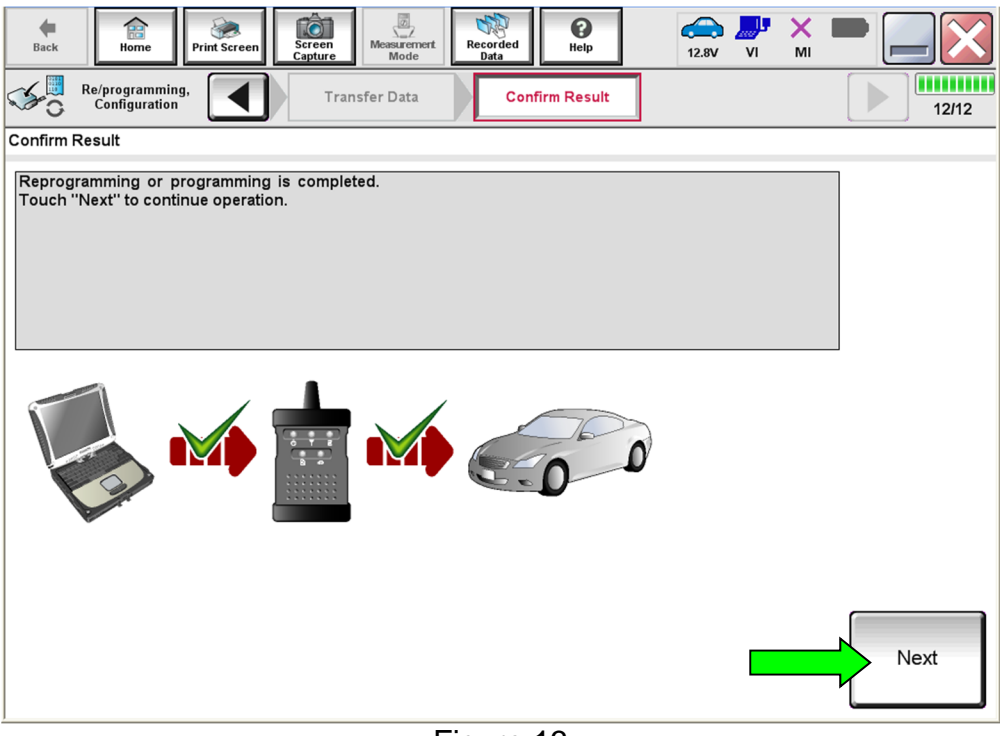

Figure 13

## <span id="page-9-0"></span>**NOTE:**

- In the next steps (page [12\)](#page-11-0), you will perform DTC erase.
- This operation is required before C-III plus will provide the final reprogramming confirmation report.

## **ICC/ADAS 2 Recovery**

## **Do not disconnect plus VI or shut down Consult III plus if reprogramming does not complete**.

**If reprogramming does not complete and the "!?" icon displays as shown in**  [Figure 14:](#page-10-0)

- Check battery voltage (12.0 - 15.5 V).
- Ignition is ON, engine OFF.
- External Bluetooth<sup>®</sup> devices are OFF.
- All electrical loads are OFF.
- **Select retry and follow the on screen instructions.**
- "Retry" may not go through on first attempt and can be selected more than once.

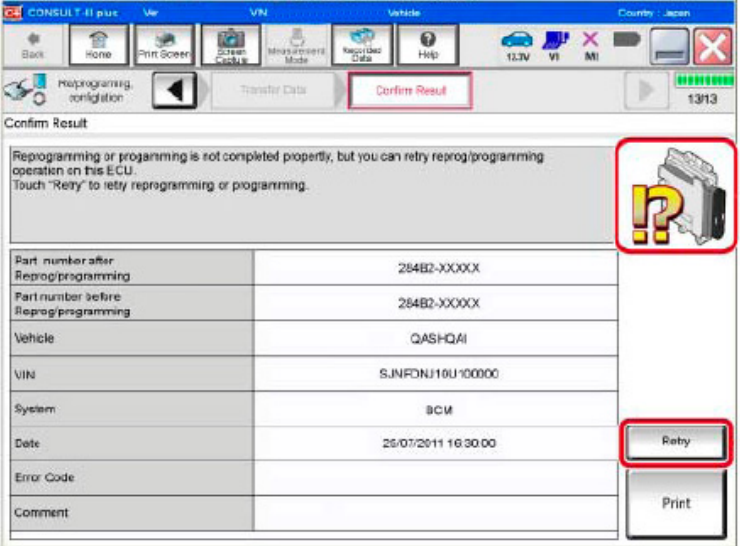

Figure 14

<span id="page-10-0"></span>**If reprogramming does not complete and the "X" icon displays as shown in**  [Figure 15](#page-10-1)**:** 

- Check battery voltage (12.0 - 15.5 V).
- CONSULT A/C adapter is plugged in.
- Ignition is ON, engine OFF.
- Transmission is in Park.
- All C-III plus / VI cables are securely connected.
- All C-III plus updates are installed.
- <span id="page-10-1"></span> **Select Home, and restart the reprogram procedure from the beginning.**

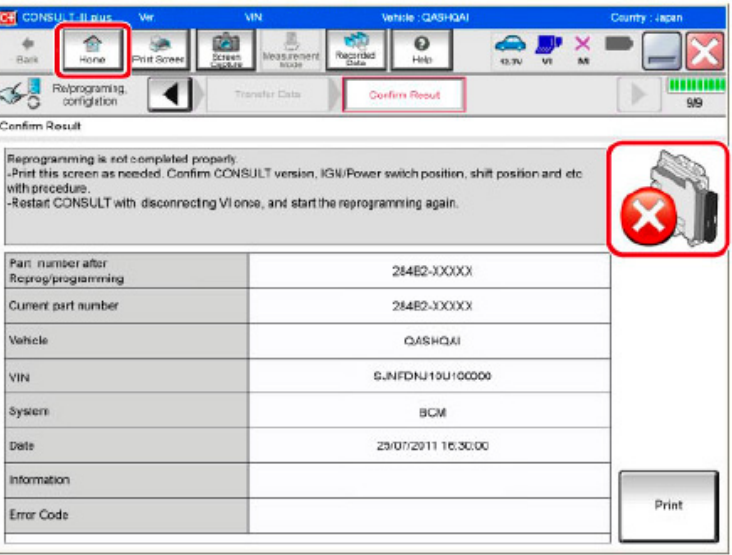

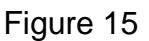

<span id="page-11-0"></span>25. Follow the on-screen instructions to erase DTCs.

- When the entire reprogramming process is complete, the screen in [Figure 16](#page-11-1) will display.
- 26. Verify the before and after part numbers are different.
- 27. Print a copy of this screen [\(Figure 16](#page-11-1)) and attach it to the repair order for warranty documentation.
- 28. Select **Confirm**.

| ⇚<br>龠<br><b>Screen</b><br><b>Print Screen</b><br>Home<br><b>Back</b><br>Capture<br>Re/programming,<br>Configuration                                                                                                    | 國<br>A<br><b>The Second Service</b><br><b>Measurement</b><br><b>Recorded</b><br>Help<br><b>ERT</b><br>13.5V<br>VI<br>MI<br>Data<br>Mode<br><b>Print Result /</b><br>Erase All DTCs<br><b>Operation Complete</b><br>15/15 |
|----------------------------------------------------------------------------------------------------|----------------------------------------------------------------------------------------------------|
| <b>Print Result / Operation Complete</b>                                                                                                    |                                                                                                    |
| All tasks are completed. Confirm LAN access, touch "Print" to print out this page.<br>In case CONSULT can NOT immediately access to LAN or printer, Screen Capture function is available for<br>temporally storage of this page. Touch "Screen Capture", and save it. Screen capture data is in "CIII plus<br>Data Folder" on desk top, and open the folder named "Screenimages". |                                                                                                    |
| Part number after<br>Reprog/programming                                                                                                    | 284P1-XXXXX                                                                                                    |
| Part number before<br>Reprog/programming                                                                                                    | 284P1-XXXXX                                                                                                    |
| <b>Vehicle</b>                                                                                                    | <b>T32 ROGUE</b>                                                                                                    |
| <b>VIN</b>                                                                                                    | Print<br>XXXXXXXXXXXXXXXXXX                                                                                                    |
| <b>System</b>                                                                                                    | <b>ICC/ADAS 2</b>                                                                                                    |
| <b>Date</b>                                                                                                    | Other<br>xxxxxxxxxxxxxxxxx<br><b>Operation</b>                                                                                                    |
| Confirm<br>1/1                                                                                                    |                                                                                                    |

Figure 16

- <span id="page-11-1"></span>29. Close C-III plus.
- 30. Turn the ignition OFF.
- 31. Disconnect the plus VI from the vehicle.

## **CLAIMS INFORMATION**

**Submit a Primary Part (PP) type line claim using the following claims coding:** 

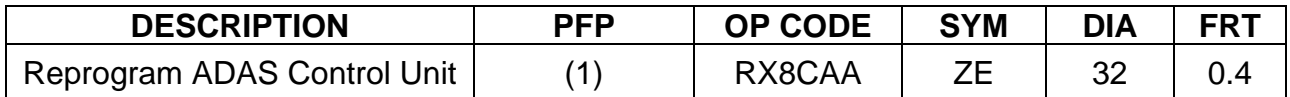

(1) Reference the electronic parts catalog and use the ADAS2 C/U (284P1-\*\*\*\*\*) as the Primary Failed Part (PFP).

# **AMENDMENT HISTORY**

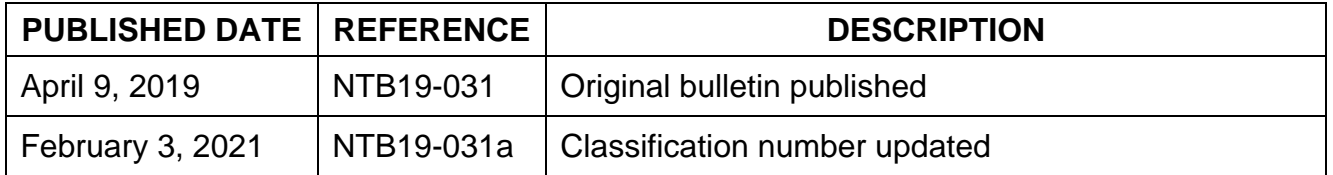